## **Guardian Request for Client Services - Video**

**Description:** In this topic, the user will learn how to request services on behalf of their client.

**Role Required:** Guardian

**Permission Required:** N/A

## **Request Service**

- 1. Click **Clients** on the submenu
- 2. **Select the client** from the table
- 3. Click the **Schedule tab**
- 4. Click **Actions**
- 5. Select **Add New Request** from the drop-down menu
- 6. Complete the form wizard. Select the date, start time, end time, service, and preferred employee. Click **Save**.
	- a. If the employee is unavailable, the supervisor may schedule a different employee.
	- b. Add notes for the request, if needed.
- 7. The request will appear on the schedule as pending and has been sent to the supervisor for review. If messaging is enabled, a notification will be sent when this review is complete.
	- a. If the request is approved, the shift will appear in blue on the schedule.
	- b. If it is rejected, it will no longer appear and the supervisor will provide details as to why it was rejected.
	- c. To cancel the request, please contact the supervisor.

## Click the video below to launch the video player in a new tab.

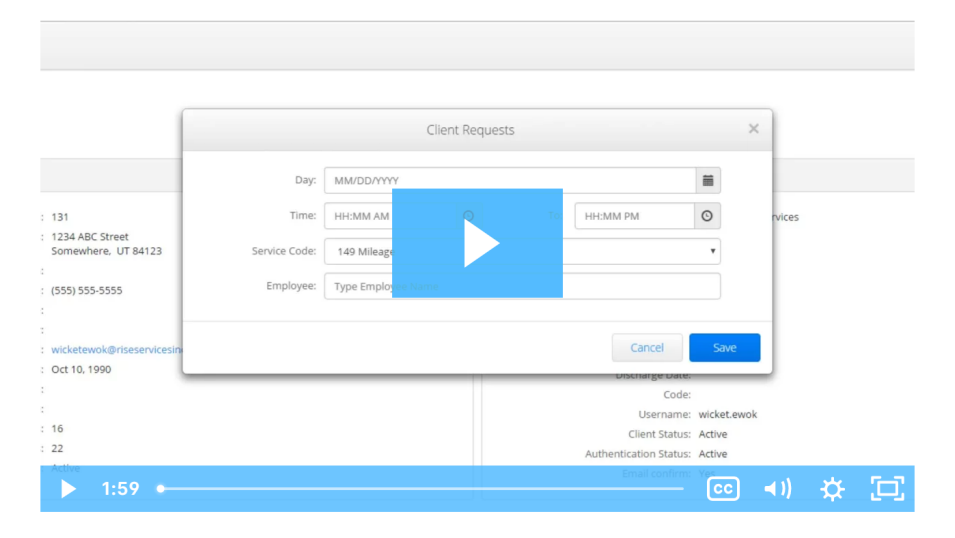

## Related articles

- [Authorizations Widget](https://dciconfluenceprod.dcisoftware.com/display/DCI/Authorizations+Widget)
- $\bullet$ [Authorizations - Overview](https://dciconfluenceprod.dcisoftware.com/display/DCI/Authorizations+-+Overview)
- [Attestation \(\\*EVV\) Workflow for Clients and Guardians](https://dciconfluenceprod.dcisoftware.com/display/DCI/Attestation+%28*EVV%29+Workflow+for+Clients+and+Guardians)
- [Client FOB Attestation \(\\*EVV\)](https://dciconfluenceprod.dcisoftware.com/pages/viewpage.action?pageId=48169764)
- [October 2023 Release Notes](https://dciconfluenceprod.dcisoftware.com/display/DCI/October+2023+Release+Notes)